## Risoluzione dei problemi di Cisco Business Mobile App Ī

### **Obiettivo**

In questo articolo vengono fornite alcune opzioni di risoluzione dei problemi da provare quando si utilizza Cisco Business Mobile Application per eseguire la rete.

### Software applicabile Versione |

• Cisco Business Mobile App | 1.0.24 [\(link a Apple App Store\)](https://apps.apple.com/us/app/cisco-business/id1569243325)

## Requisiti di sistema per l'app Cisco Business Mobile

L'app Cisco Business Mobile è supportata sui dispositivi basati su Apple iOS con iOS versione 13.0 e successive.

I seguenti dispositivi Cisco Business possono essere gestiti dall'app Cisco Business Mobile:

- Cisco Business serie 220 Smart Switch
- Cisco Business serie 250 Smart Switch
- Cisco Business serie 350 Managed Switch
- **Access point Cisco Business serie 100**
- Cisco Business serie 100 Mesh Extender
- Access point Cisco Business serie 200

### Sommario

- Risoluzione dei problemi
	- ∘ <u>Cose semplici da provare</u>
	- ∘ <u>Riavvio di un dispositivo specifico nella rete</u>
	- ∘ <u>Ripristino di una periferica specifica sulla rete</u>
	- ∘ <u>Abilita registrazione debug ed esporta registro</u>
	- ∘ <u>Utilizzare la sezione della Guida dell'applicazione</u>
- ❍ Disinstalla e reinstalla l'app

#### Introduzione

Dopo aver scaricato la nuova applicazione Cisco Business Mobile e aver configurato la rete, si verificano problemi. Odio quando succede! Di seguito sono riportate alcune indicazioni utili per risolvere il problema.

Il problema è la rete wireless mesh? In tal caso, consultare anche la sezione [Risoluzione dei problemi di una rete Mesh Cisco Business Wireless](/content/en/us/support/docs/smb/wireless/CB-Wireless-Mesh/2109-tz-troubleshooting-CBW-Mesh-Network.html#could-dhcp-problems-be-the-issue).

### Risoluzione dei problemi

#### Cose semplici da provare

A volte il problema potrebbe essere un problema. Potete provarli e vedere se funzionano.

- 1. Arrestare e riavviare l'applicazione
- 2. Disconnettersi e riconnettersi dalla rete wireless
- 3. Spegni il dispositivo mobile e riavvialo
- 4. Riavviare il modem e il router.

#### Riavvio di un dispositivo specifico nella rete

Se il problema riguarda una periferica specifica della rete, è possibile eseguire un riavvio tramite l'applicazione.

#### Passaggio 1

Dopo aver effettuato l'accesso all'applicazione Cisco Business Mobile, selezionare Network Devices (Dispositivi di rete).

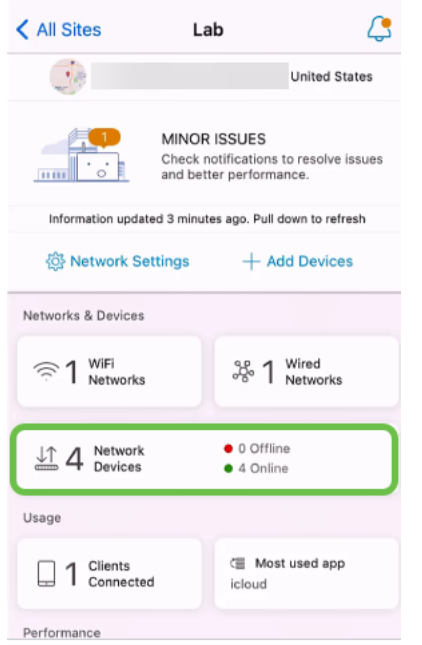

#### Passaggio 2

Selezionare l'hardware da riavviare.

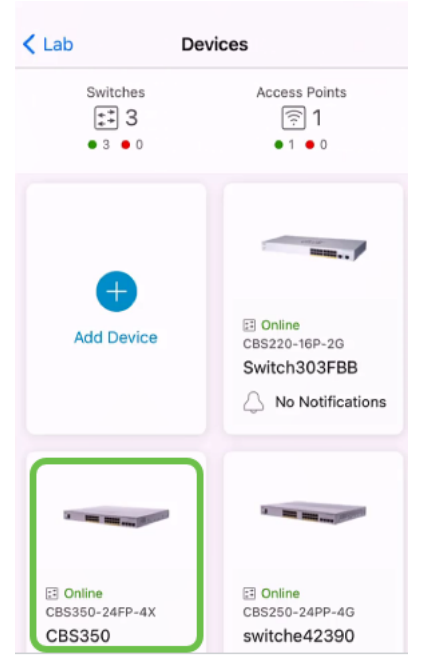

#### Passaggio 3

Fare clic sul pulsante Azioni.

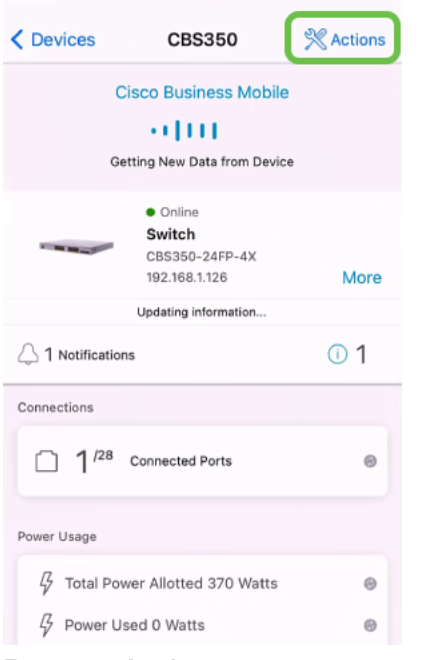

### Passaggio 4

Fare clic su Riavvia.

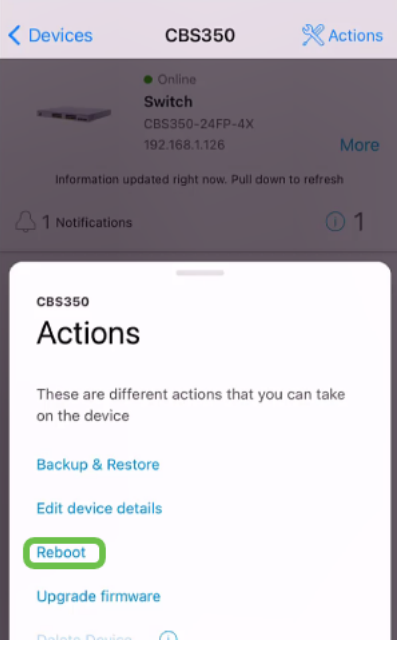

#### Passaggio 5

Fare clic su Confirm per avviare il riavvio.

#### Ripristino di una periferica specifica sulla rete

Se il problema riguarda una periferica specifica, provare a eseguire la procedura seguente.

- 1. Eseguire un ripristino di fabbrica del dispositivo e disconnetterlo dalla rete. È sufficiente tenere premuto il pulsante di reset sul dispositivo per 15-20 secondi. Per istruzioni più dettagliate, fare clic su [Reimposta uno switch Cisco Business serie 350 manualmente o](/content/en/us/support/docs/smb/switches/Cisco-Business-Switching/kmgmt-2542-how-to-manually-reload-or-reset-a-switch-through-the-command-cbs.html) [tramite la CLI](/content/en/us/support/docs/smb/switches/Cisco-Business-Switching/kmgmt-2542-how-to-manually-reload-or-reset-a-switch-through-the-command-cbs.html) o su [Reimposta un CBW AP sulle impostazioni predefinite.](/content/en/us/support/docs/smb/wireless/CB-Wireless-Mesh/2120-reset-to-factory-default-cbw.html)
- 2. Elimina il dispositivo dall'app.
- 3. Rilevare nuovamente e aggiungere il dispositivo.

#### Abilita registrazione debug ed esporta registro

La registrazione può essere estremamente utile per la risoluzione dei problemi. I registri forniscono informazioni dettagliate e dettagliate che possono essere esportate in diverse posizioni (applicazioni rilevanti sul dispositivo). È quindi possibile aprire i registri ed esaminarli. A partire dalla versione 1.0.20, i log precedenti non vengono eliminati. Le nuove informazioni di registrazione vengono aggiunte alla versione precedente. Se la funzione è attiva, questa funzione può richiedere molto spazio di storage, quindi è sufficiente attivarla per il tempo necessario.

#### Passaggio 1

Fare clic sul pulsante Altro.

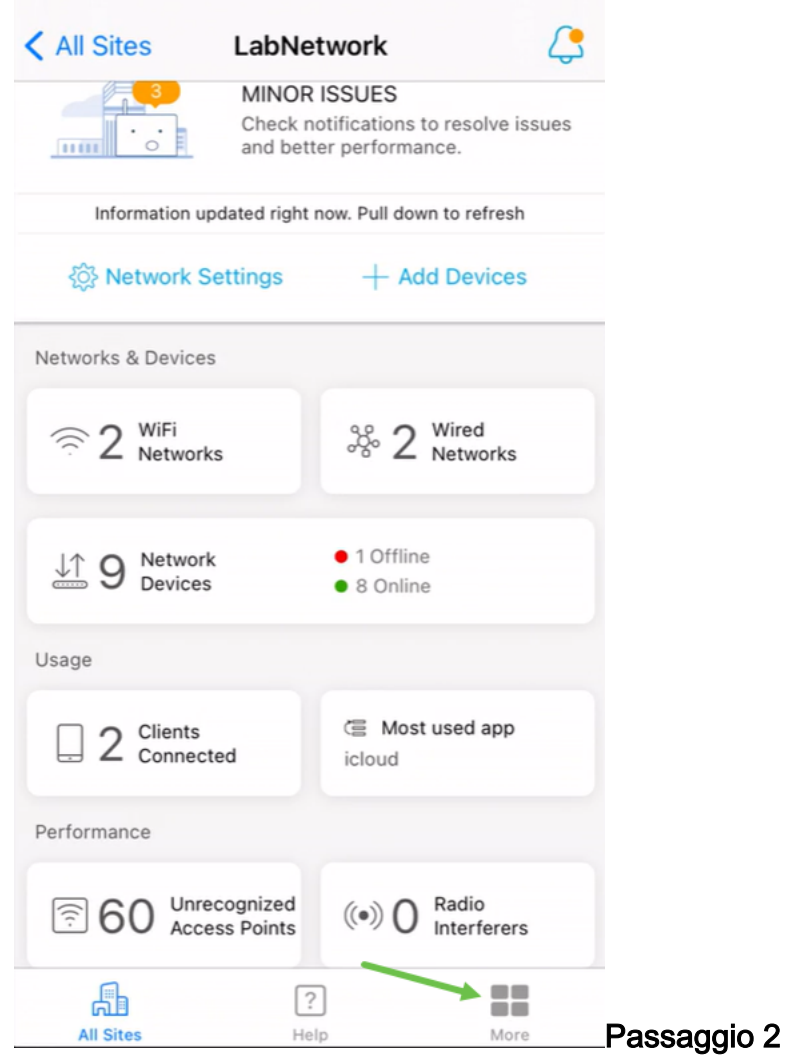

Fare clic sull'interruttore per abilitare i log di debug.

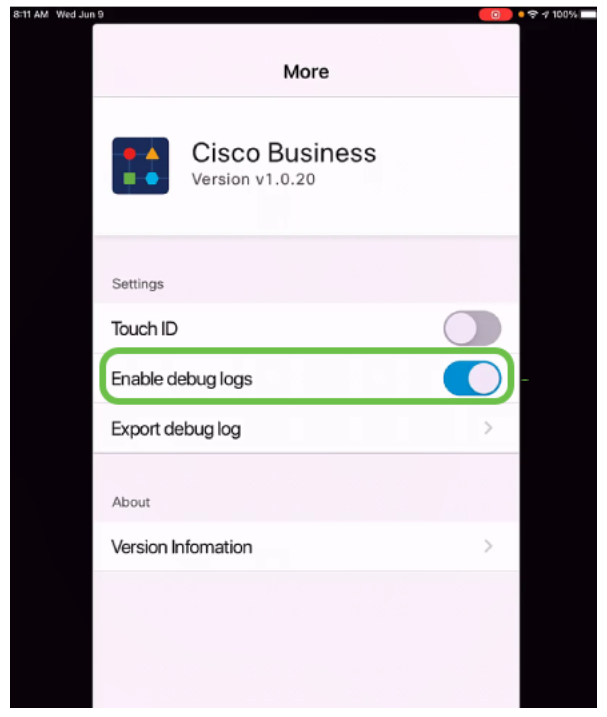

Passaggio 3

Selezionare un percorso per i registri da inviare. È possibile inviarli ad applicazioni in

grado di ricevere informazioni quali note, e-mail, WebEx, AirDrop, ecc. In questo esempio, i log vengono inviati a Notes, dove verrà archiviato il file.

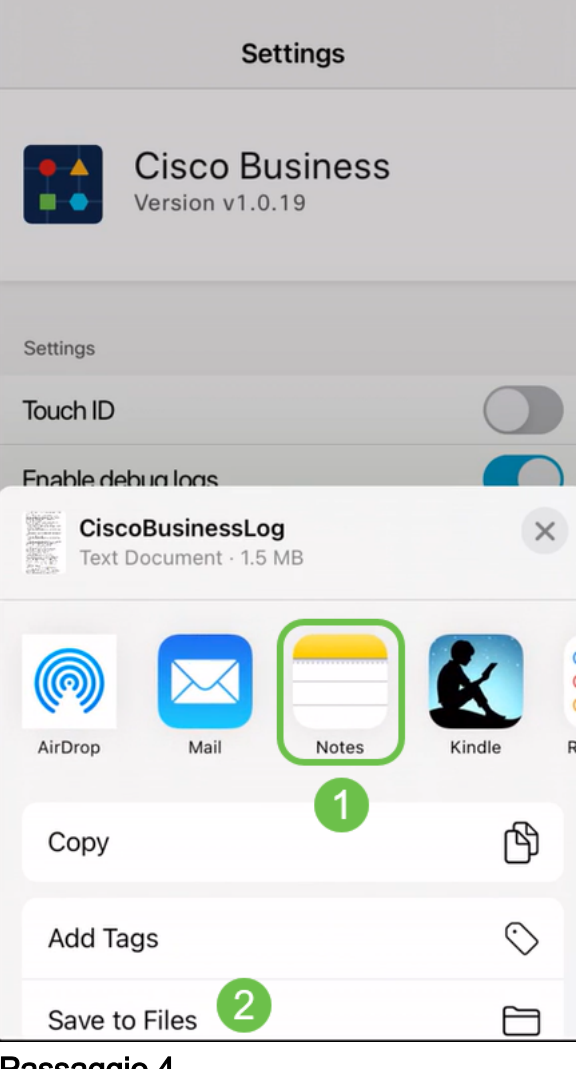

Passaggio 4

Assegnare un nome al file che verrà archiviato e quindi fare clic su Salva.

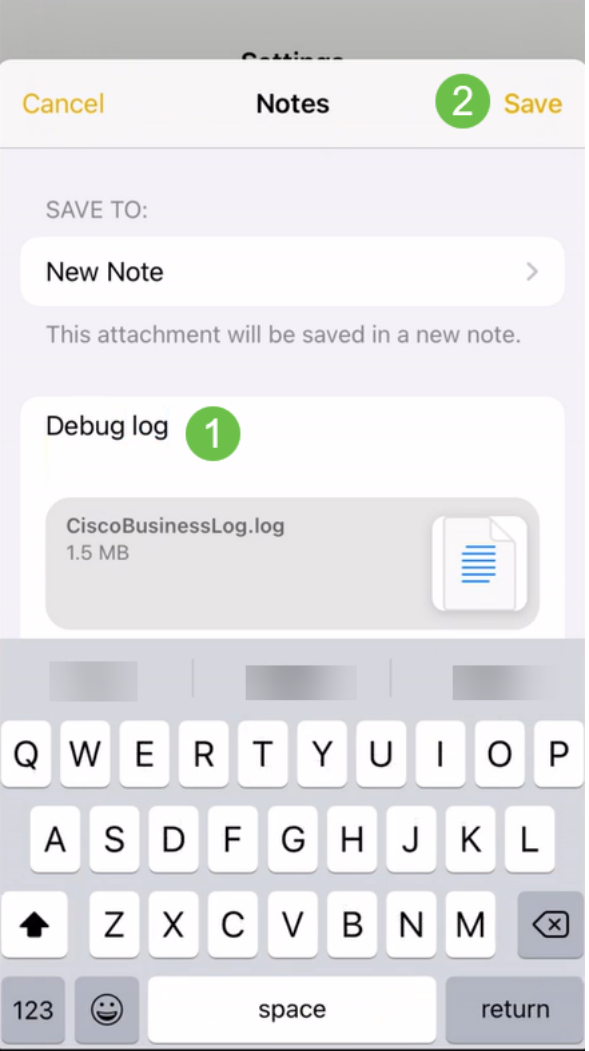

Non dimenticare di tornare indietro e di disattivare l'interruttore Debug Log una volta scaricati i log. Salvare il registro (per condividerlo) se si contatta il supporto o si forniscono commenti e suggerimenti nella sezione seguente.

#### Utilizzare la sezione della Guida dell'applicazione

Per accedere alla pagina della Guida, fare clic sul pulsante? nella parte inferiore della schermata di panoramica.

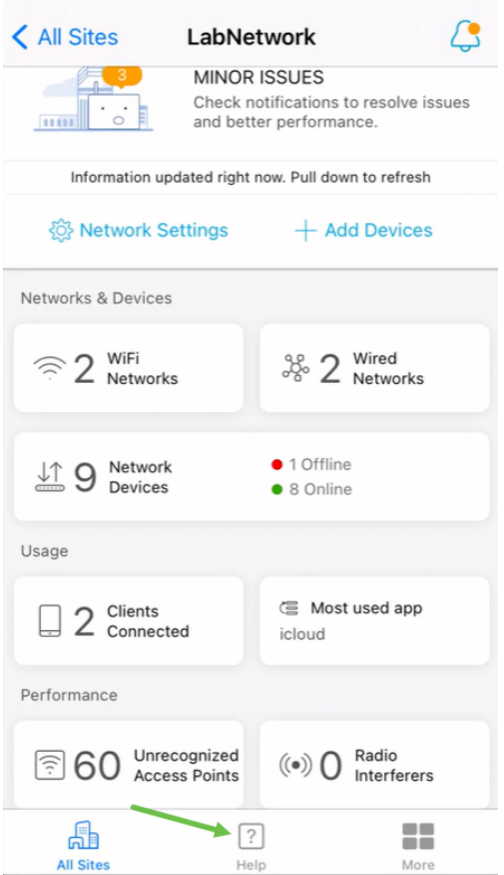

Passare a una pagina di supporto dei prodotti

In caso di domande su un dispositivo specifico della rete, fare clic sulla casella appropriata.

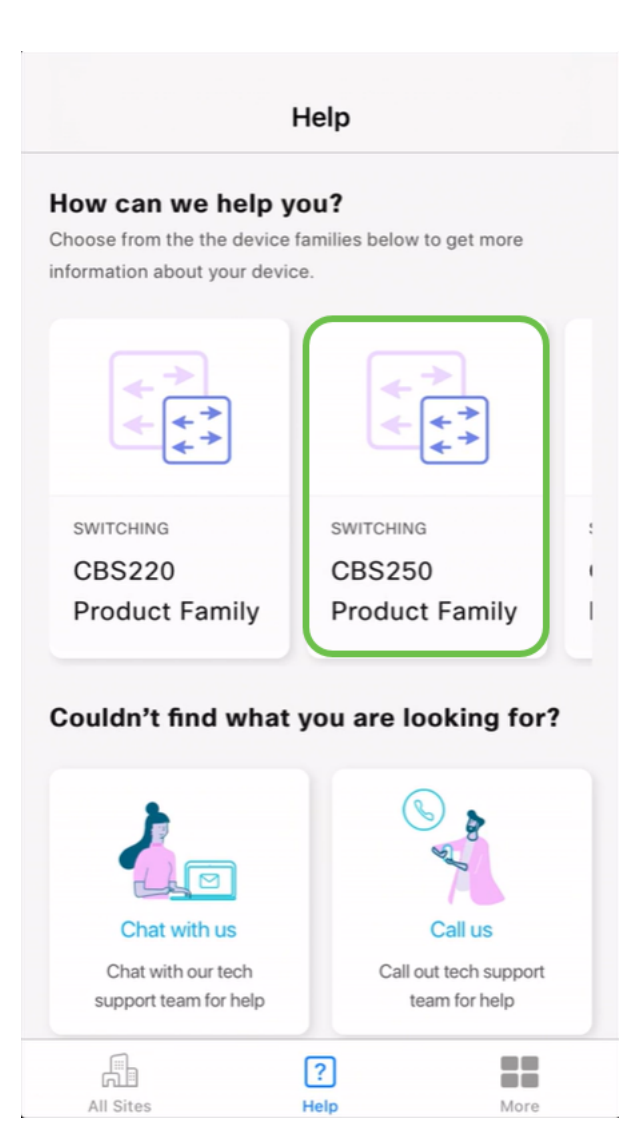

Verrà aperta la pagina di supporto per la famiglia. Da qui è possibile visualizzare tutta la documentazione per quella serie.

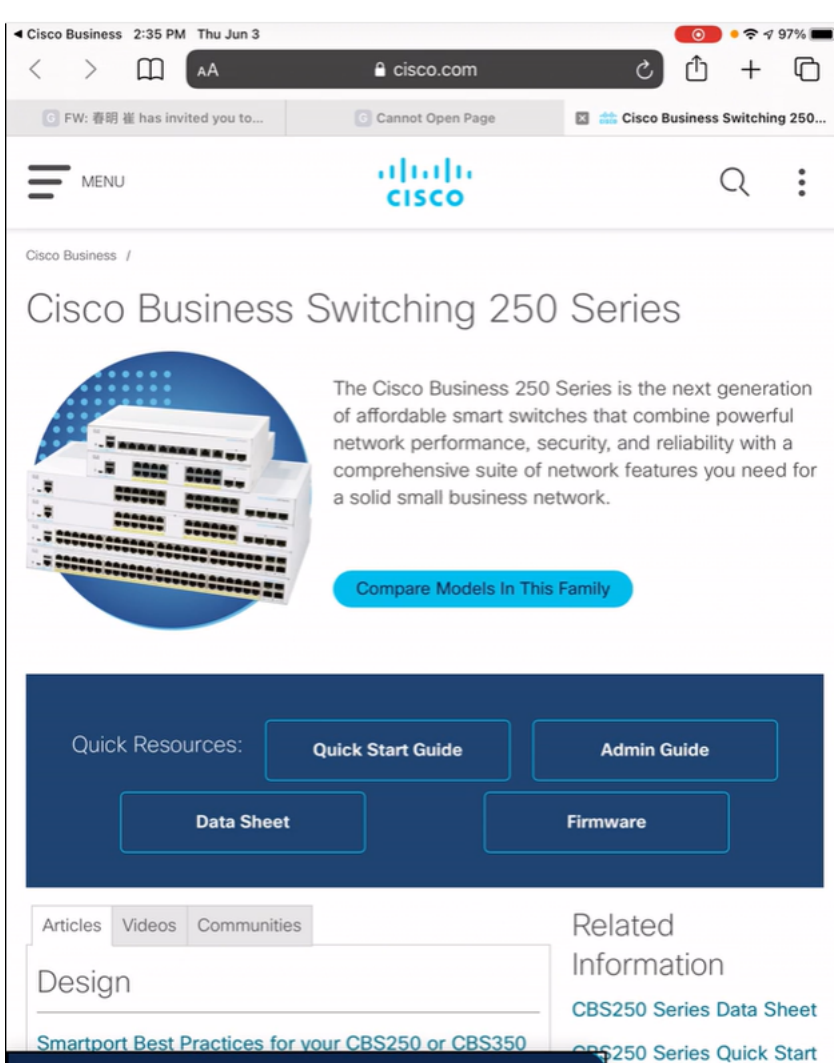

#### Chatta online o chiamaci

cookies. Privacy Statement | Change Settings

Se si sceglie di chattare, verrà aperta una finestra di messaggio immediato.

Ыe

×

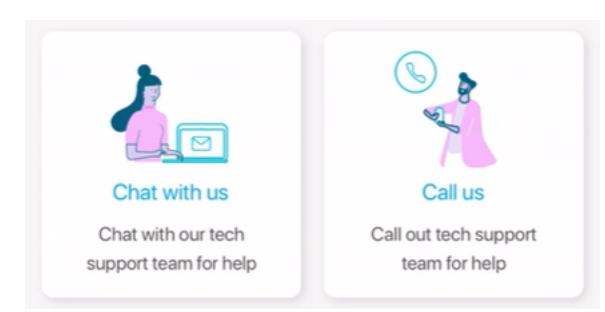

By continuing to use our website, you acknowledge the use of

Se si sceglie di contattarci, verrà visualizzato un numero appropriato. Sui dispositivi che consentono le chiamate telefoniche è possibile selezionare il pulsante Chiama.

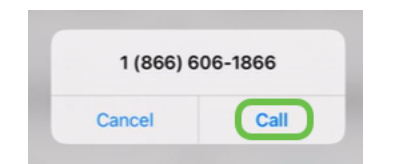

#### Condividi il tuo feedback

Nella parte inferiore della pagina della Guida è disponibile un'opzione per condividere alcuni commenti.

# Let us know your thoughts! We would love to hear from you! Share your feedback

Dopo aver fatto clic su questo collegamento, verrà visualizzata una pagina di feedback. In questa sezione potrai condividere con noi i tuoi commenti.

Questa pagina non è destinata alle domande. Questo modulo serve esclusivamente per inviare commenti e suggerimenti su eventuali problemi riscontrati, richieste di funzionalità, suggerimenti per il miglioramento, ecc.

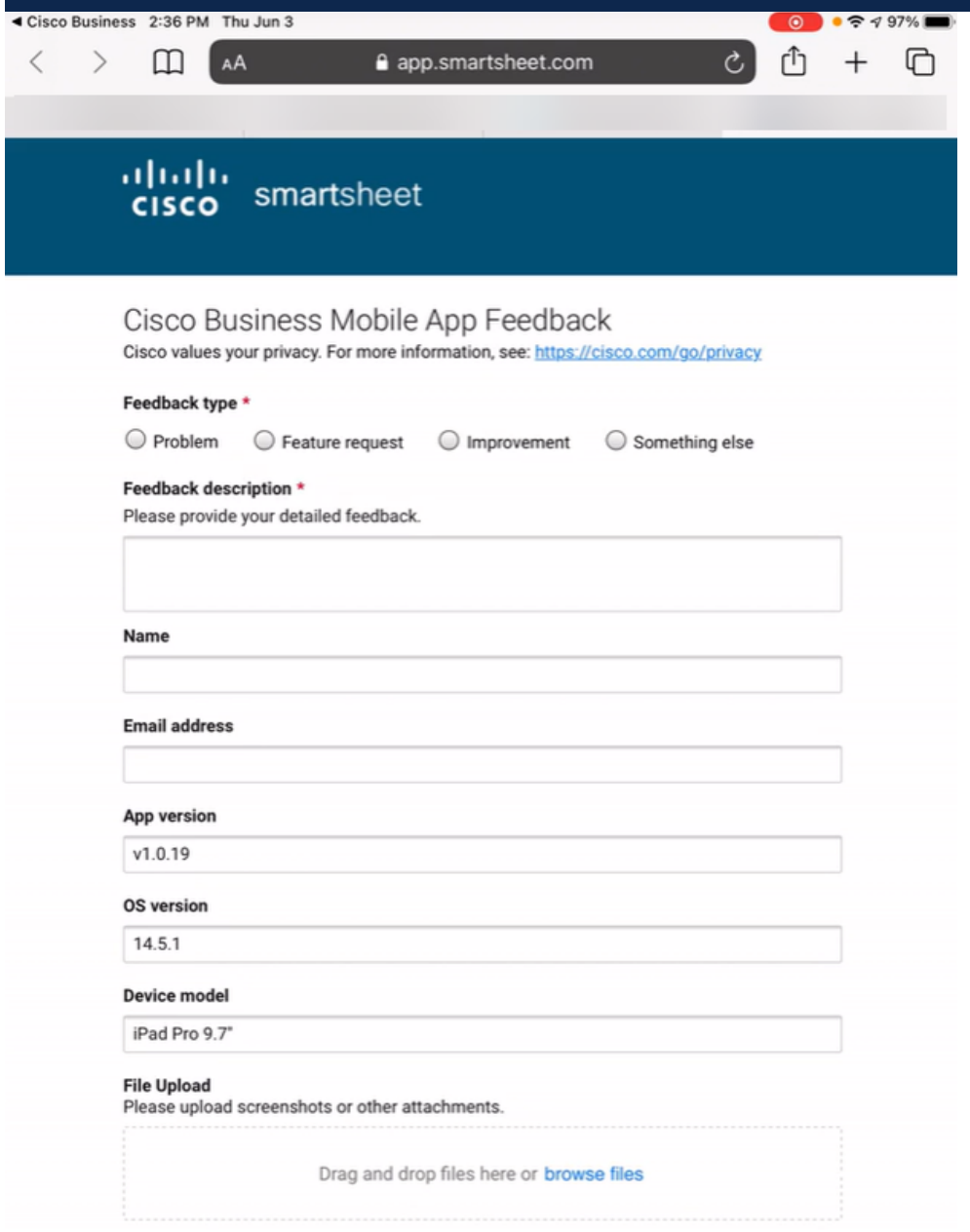

Disinstalla e reinstalla l'app

Questa opzione è probabilmente l'opzione meno preferita, in quanto è necessario ripristinare e riconfigurare l'intera rete.

Se è necessario eseguire un reset di fabbrica, è sufficiente premere e tenere premuto il pulsante di reset su ogni dispositivo per 15-20 secondi. Per istruzioni più dettagliate, fare clic sui seguenti collegamenti:

- **[Ripristino manuale di uno switch Cisco Business serie 350 o tramite la CLI](/content/en/us/support/docs/smb/switches/Cisco-Business-Switching/kmgmt-2542-how-to-manually-reload-or-reset-a-switch-through-the-command-cbs.html)**
- [Ripristino di un access point CBW alle impostazioni predefinite](/content/en/us/support/docs/smb/wireless/CB-Wireless-Mesh/2120-reset-to-factory-default-cbw.html)

Seguire la procedura per la [Configurazione dello zero del giorno](/content/en/us/support/docs/smb/cloud-and-systems-management/cisco-business-mobile-app/kmgmt3001-Day-Zero-Config-Cisco-Business-Mobile-app.html) per ricominciare dopo aver eseguito tutte le operazioni di ripristino.

Hai bisogno di altri articoli sull'applicazione Cisco Business Mobile? Non guardare oltre! Fare clic su uno dei tag seguenti per passare direttamente all'argomento. Buon divertimento!

[Panoramica](/content/en/us/support/docs/smb/cloud-and-systems-management/cisco-business-mobile-app/kmgmt-3025-cisco-business-mobile-app-overview.html) [Gestione dispositivi](/content/en/us/support/docs/smb/cloud-and-systems-management/cisco-business-mobile-app/kmgmt3002-Device-Management-Cisco-Business-Mobile-app.html) [Pagina della Guida](/content/en/us/support/docs/smb/cloud-and-systems-management/cisco-business-mobile-app/kmgmt-3026-cisco-business-app-help-page.html) [Aggiorna firmware](/content/en/us/support/docs/smb/cloud-and-systems-management/cisco-business-mobile-app/kmgmt3029-Upgrade-Firmware-Cisco-Business-Mobile-app.html) [Riavvia un dispositivo](/content/en/us/support/docs/smb/cloud-and-systems-management/cisco-business-mobile-app/kmgmt-3023-reboot-device-cisco-business-mobile-app.html) [Registri di debug](/content/en/us/support/docs/smb/cloud-and-systems-management/cisco-business-mobile-app/3024-debug-logs-cisco-business-mobile-app.html)